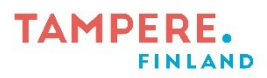

## **WINDOWS 11 tulostimen asennus koneeseen**

1. Mene työpöydän vasempaan alareunaan ja kirjoita sinne "Tulostimet". Tämän jälkeen klikkaa kohtaa Tulostimet ja skannerit

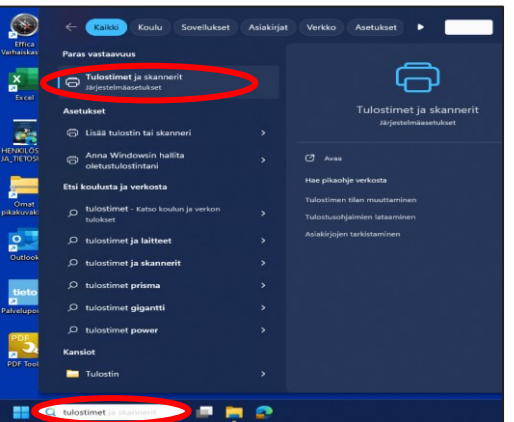

- 2. Valitse kohta "Lisää laite".
- 3. Valitse Haluamaani tulostinta ei ole luettelossa. Klikkaa Lisää manuaalisesti.

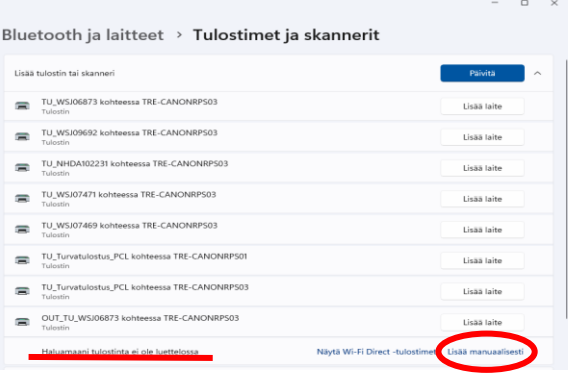

3. Valitse toiseksi ylin vaihtoehto Etsi tulostin hakemistosta… ja paina seuraava.

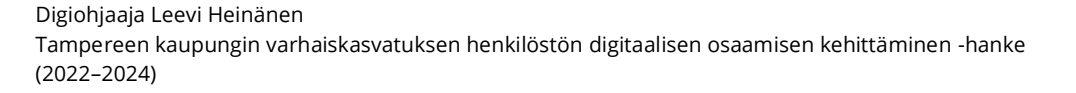

## **TAMPERE**

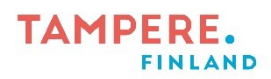

4. Kirjoita tulostimen sarjanumero kohtaan Nimi ja paina Etsi.

Tulostin tulee näkyviin hakemiston alareunaan, jonka jälkeen

kaksoisklikkaamalla asennat tulostimen tietokoneelle.

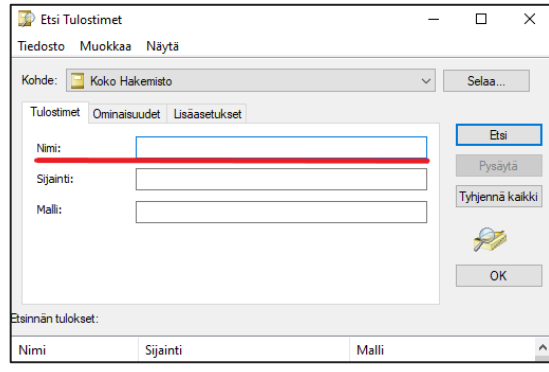

5. Tämän jälkeen paina vain Seuraava ja valitse tulostin halutessasi oletustulostimeksi ja valmis.

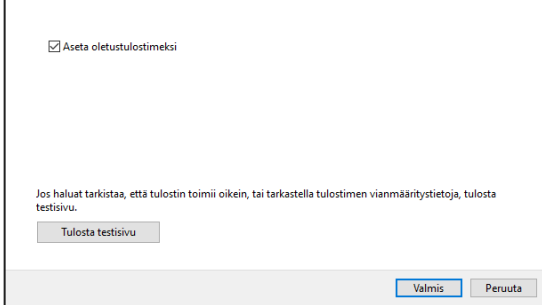

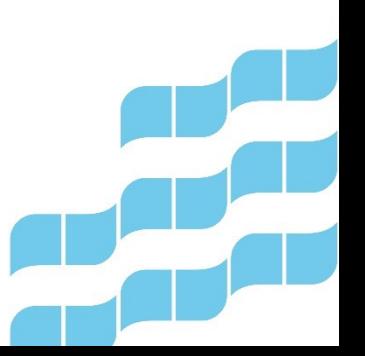

Digiohjaaja Leevi Heinänen Tampereen kaupungin varhaiskasvatuksen henkilöstön digitaalisen osaamisen kehittäminen -hanke (2022–2024)

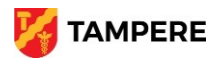